## **F5U116 Windows ME Installation**

1. Insert the Windows 98 Installation diskette or CD ROM that shipped with the Multiport hub into your floppy or CD ROM drive. Plug the AC adapter into the hub and into an outlet.

2. Plug the USB B type connector into the root port on the rear of the hub.

3. Plug the A type connector into a free USB port on your computer. You will see the Add New Hardware Wizard. Windows will detect and install the General Purpose USB Hub without any prompts. Next Windows will find the USB-232 adapter. Make sure the radio button for Automatic Search is selected. Click Next.

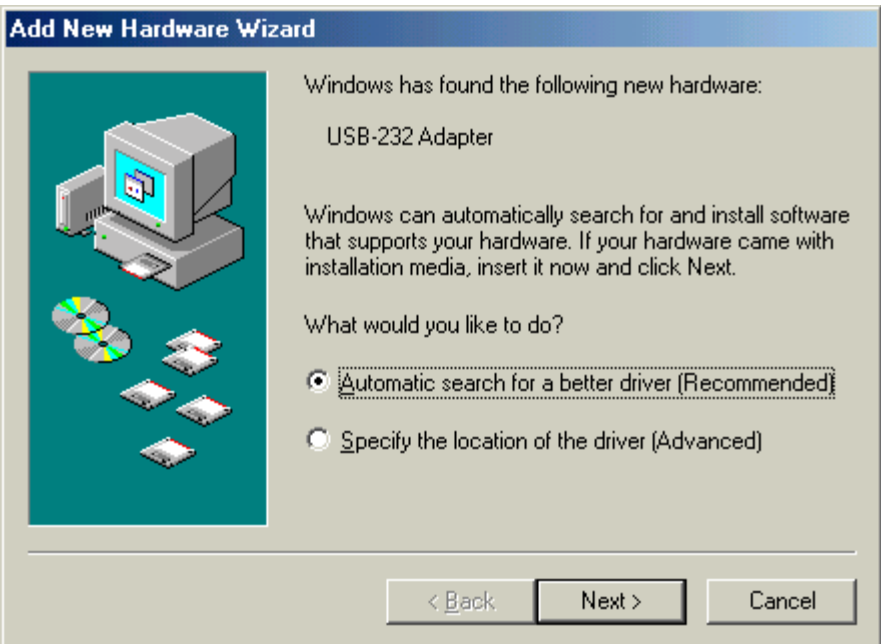

4. Windows will then search for the software. It will find the two files listed below. Select the USB to Serial Converter A:\Serial\Win98\Belu2ser.Inf and click ok.

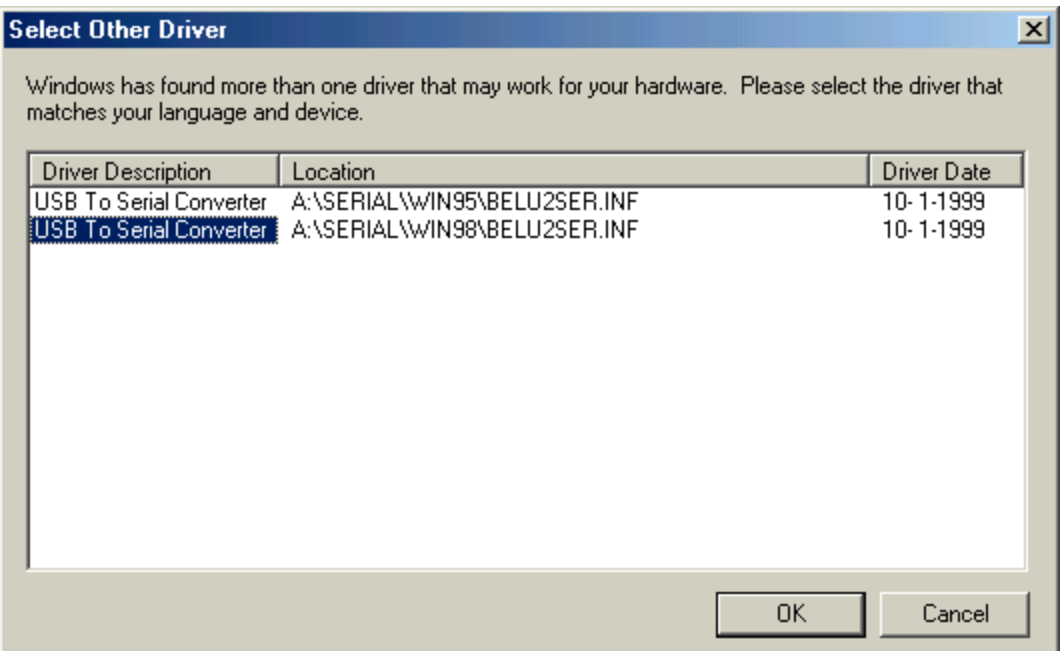

5. Once the necessary files for the USB to Serial Converter are copied, click finish.

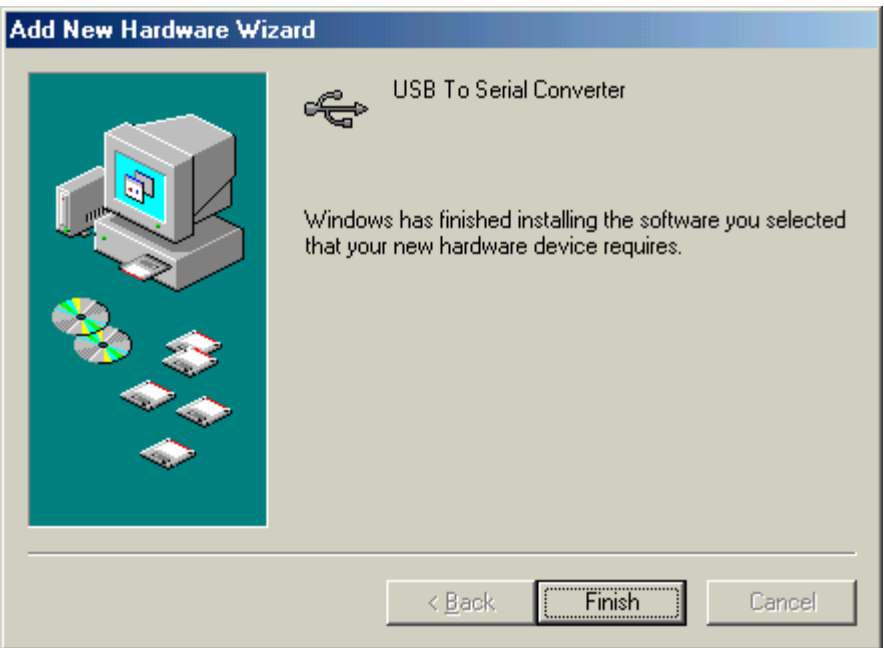

6. Windows will find a USB Device. Make sure the radio button for Automatic search is selected and click next.

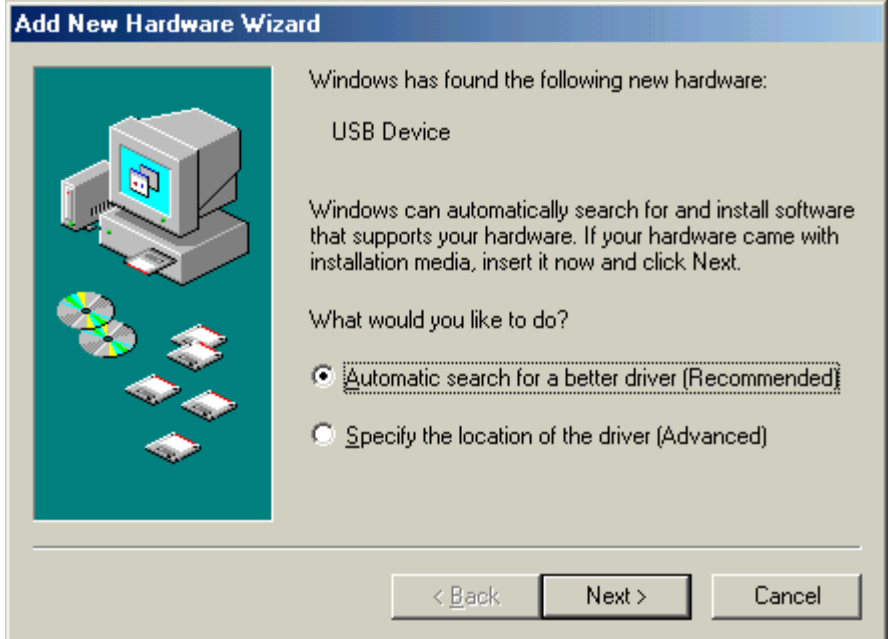

7. Windows will find the two files listed below. Select the Belkin USB to Parallel Printer A:\Parallel\Win98\F5U002.Inf and click ok.

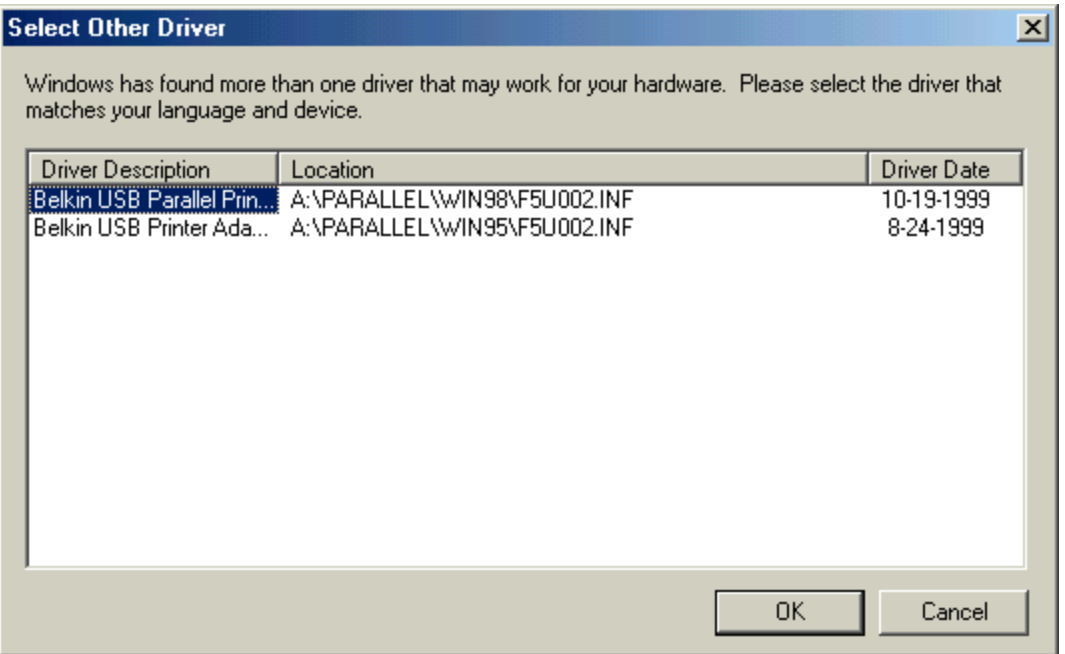

8. Windows will copy necessary files for the Belkin USB Parallel Printer adapter V2.02. Click Finish.

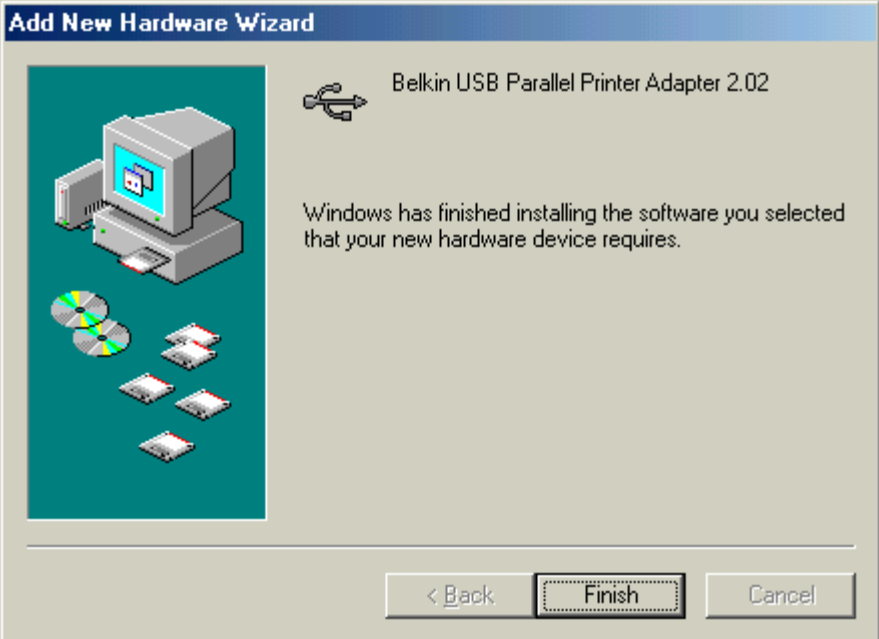

9. Windows will then find and install the Serial on USB COM ports. These COM ports will be assigned to the next available COM ports on your system. You will not have any further prompts.

10. To make sure the hub installed properly. First, look at the hub, you will see a solid red light to the far left of the hub, two solid green lights next to the red light and two solid green lights to the far right of the hub.

11. Right click on My Computer, click properties and then click Device Manager.

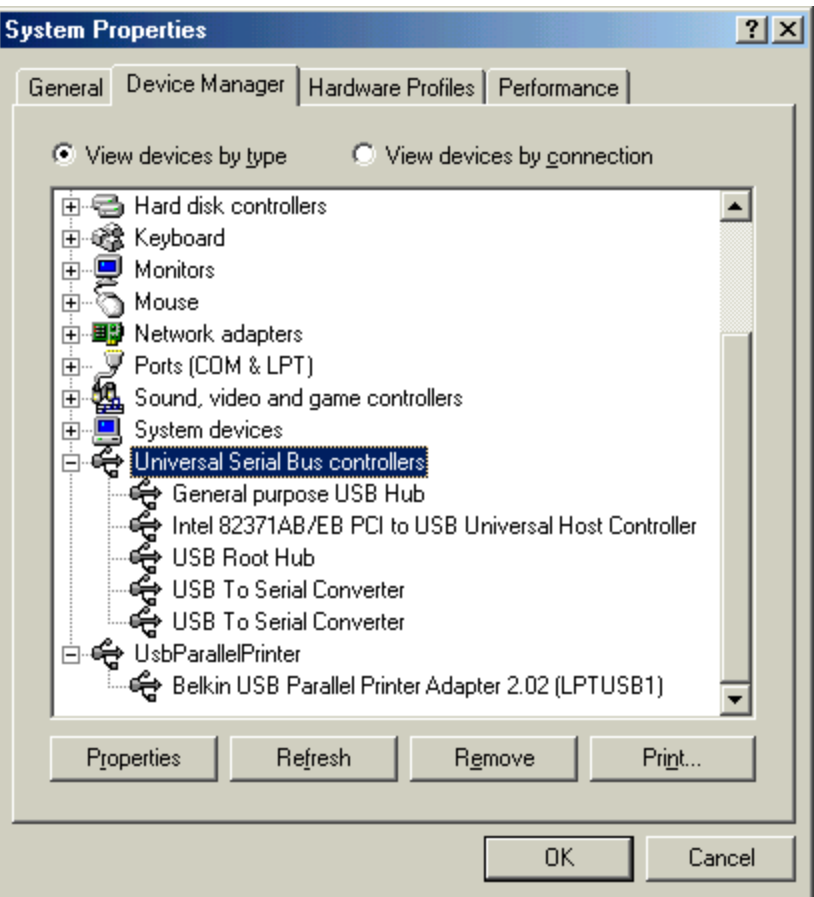

12. Click the (+) on Universal Serial Bus Controllers. You should see the General Purpose USB Hub and two entries for the USB to Serial Converter.

13. Click the (+) on the USBParallel Printer. You should see Belkin USB Parallel Printer Adapter 2.02 (LPTUSB1).

14. Click the (+) on Ports COM and LPT. You should see the two entries for the USB Comm Ports. Your installation is complete. You are now ready to connect your devices to your Multi-Port.

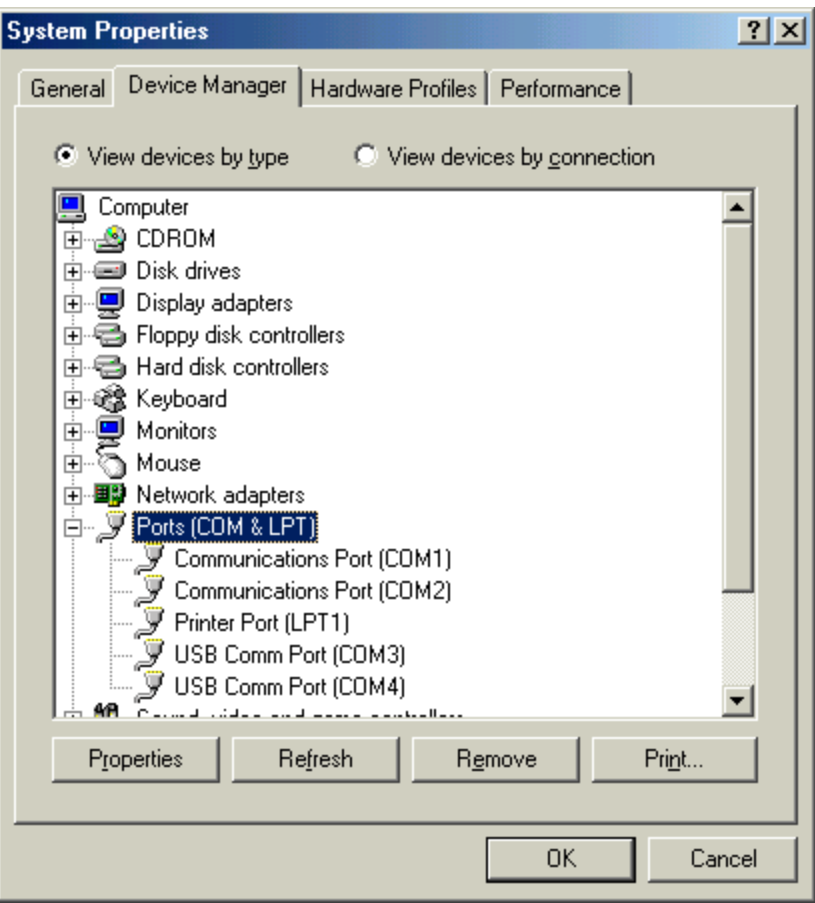

## **Uninstall**

1. Disconnect any devices that may be plugged into the hub. Leave the hub plugged into the PC. Right click My Computer, click Properties and Device Manager.

2. Click the (+) on Universal Serial Bus Controller. Highlight the General Purpose USB Hub and click Remove on the bottom of the screen. All entries that were created for the hub will disappear. Close Device Manager.

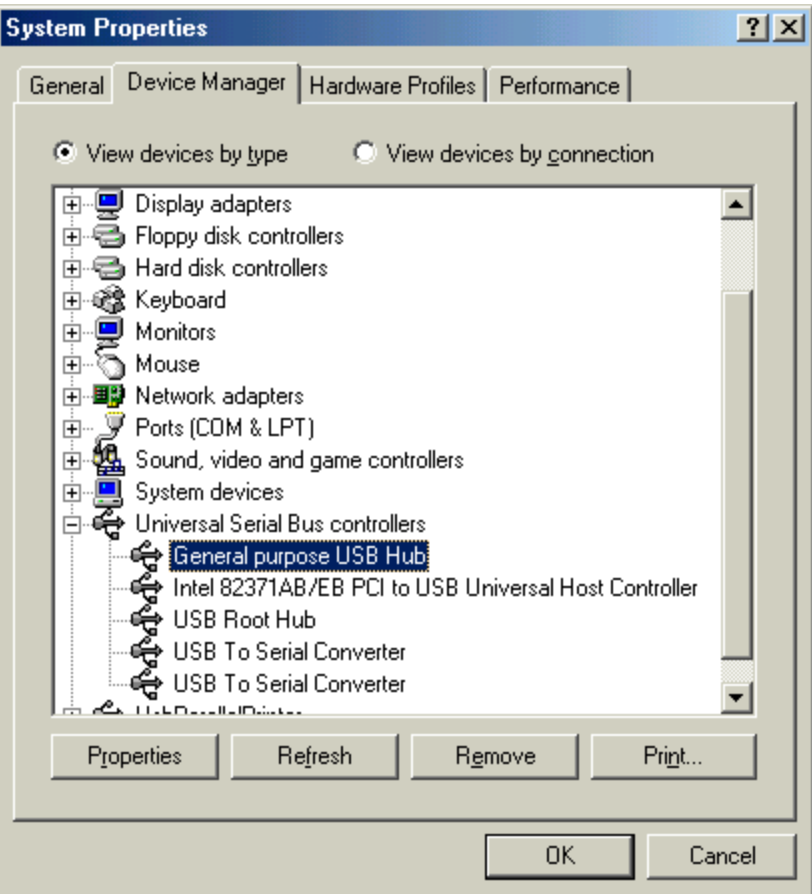

3. Double click My Computer, double click on Local Disk (C:).

4. Double click on the Windows Folder. If the window below appears, click on View the entire contents of this folder. If the Windows does not appear, skip to number 5.

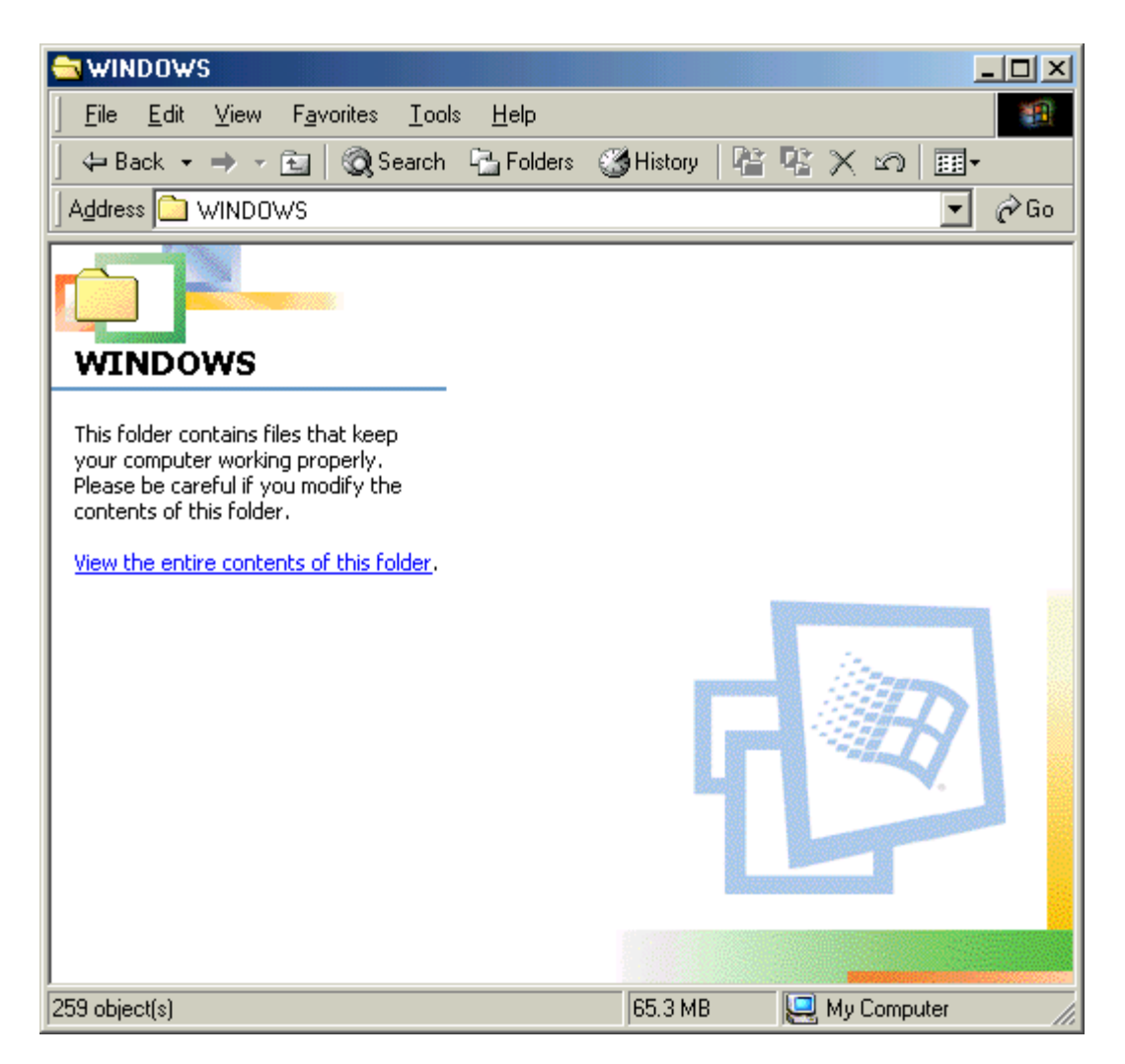

5. Look for the INF folder and double click. If the INF folder does not appear, click Tools from the menu and select Folder Options.

6. Click on the View tab. Look in the list under Advanced Settings and click the radio button for Show Hidden Files and Folders. Click Apply and click Ok. The INF folder should appear.

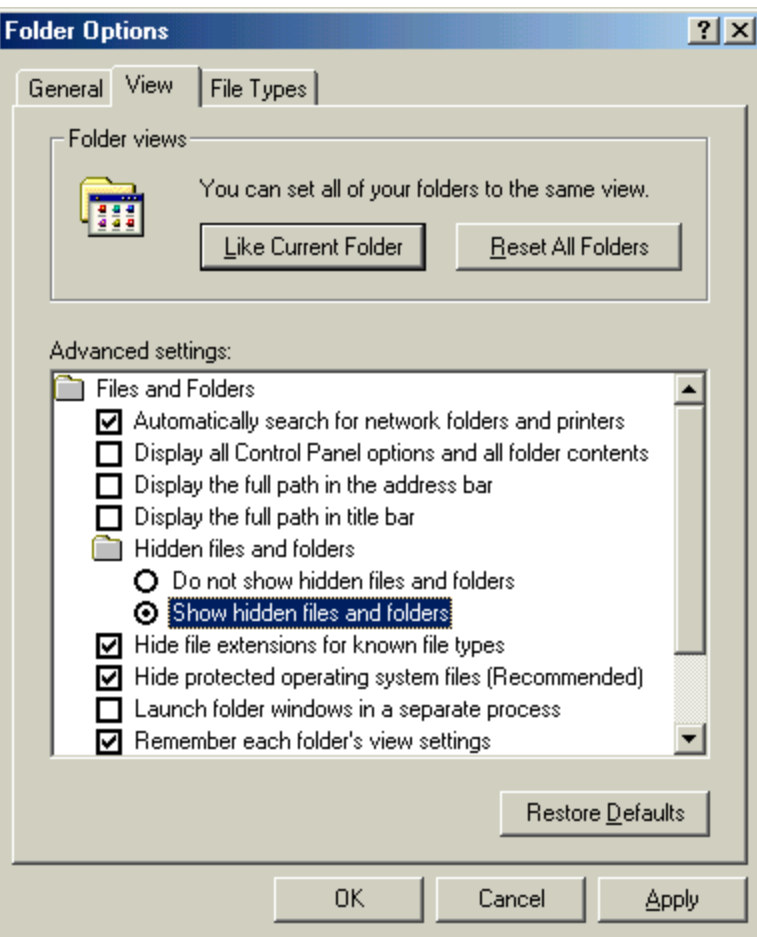

7. Double click on the INF folder. Double click on the folder called Other.

8. Right click Belkin Componentsbelu2ser and Belkinf5u002 and delete them. Close all Windows.

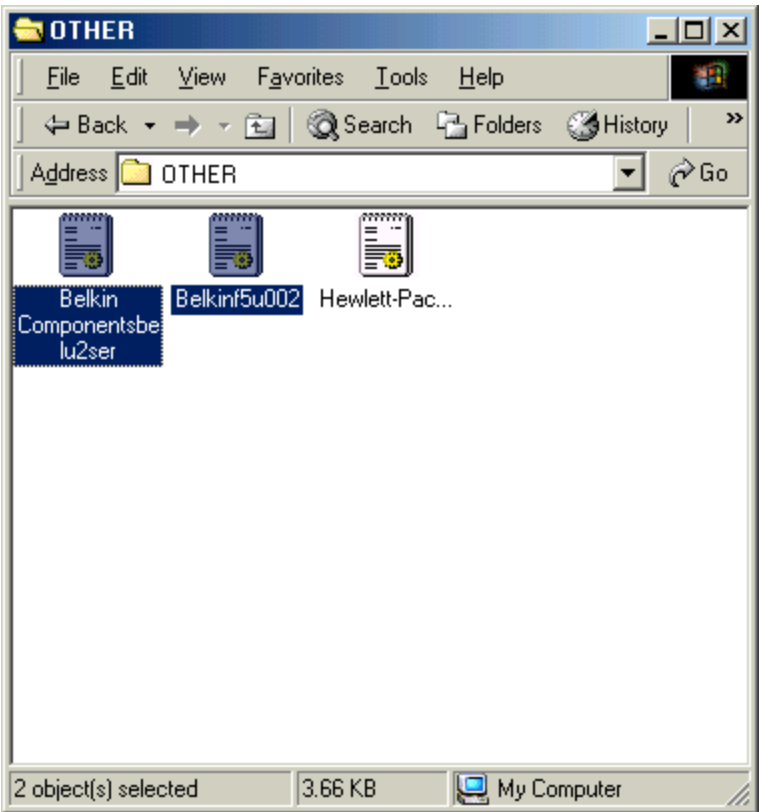

9. Click Start, Settings and Control Panel. Double click Add/Remove Programs.

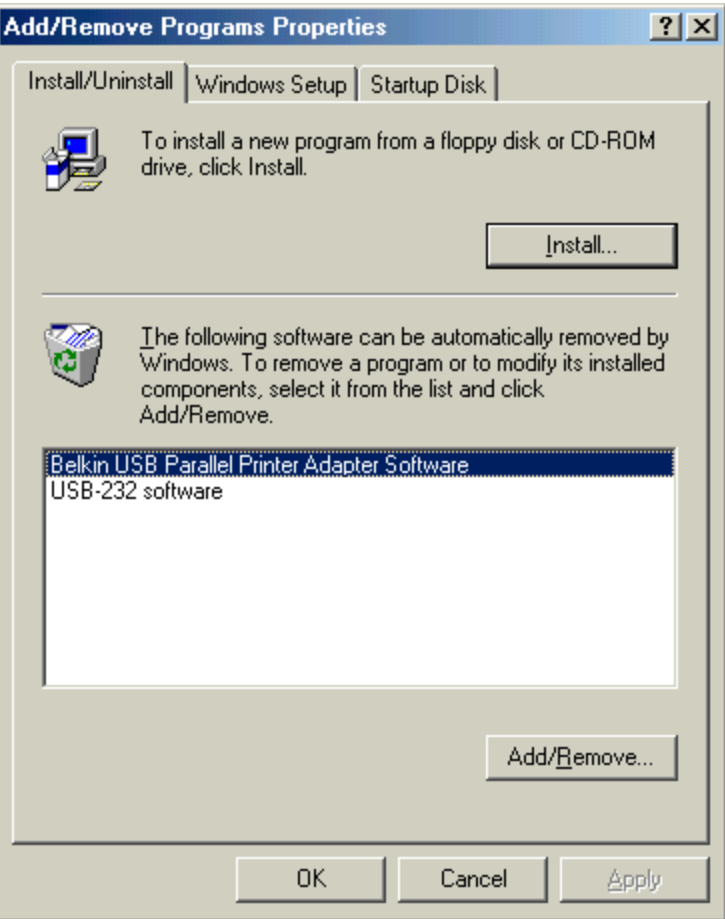

10. Highlight and remove the Belkin USB Parallel Printer Adapter Software and Click Add/Remove. If prompted to reboot your computer say No.

11. Highlight and remove the USB-232 software and click Add\Remove. When prompted to reboot the computer, unplug the Multiport hub from the PC and reboot the computer. The Belkin files have been successfully removed.